## **写真を回転してもホームページ上で反映しないトラブル(Windows10)**

症状:学校ホームページにのせたい写真を、画面上回転させてもホームページにアップすると元の状態で 表示されてしまう。

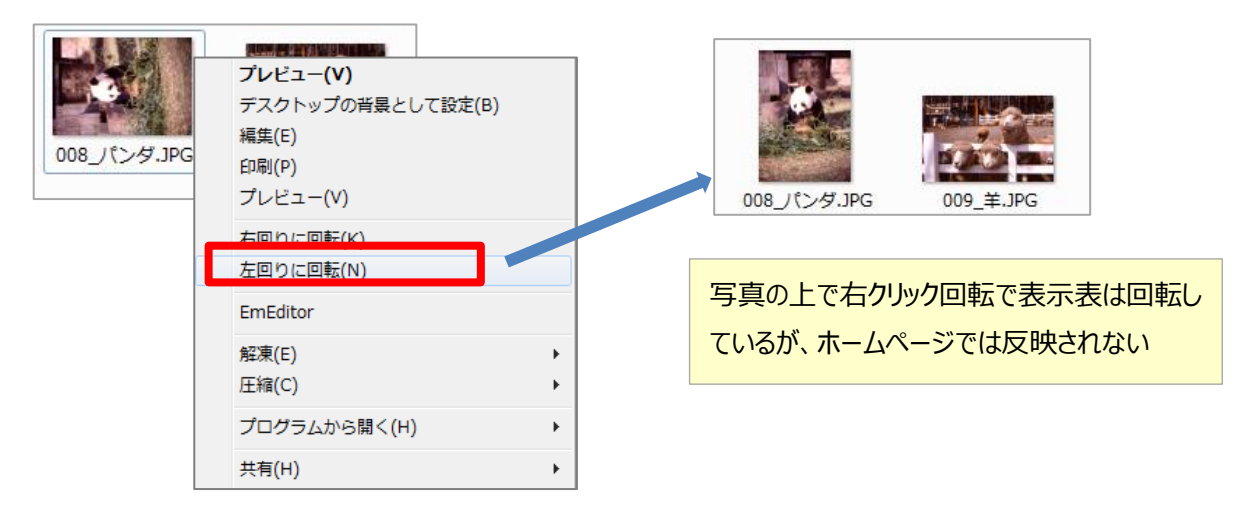

対応策:写真をペイントソフトで開き、回転させて保存する。

① 写真の上で右クリック→「ペイント」を選択しソフト起動する(PC によっては写真ダブルクリックでペイントがひらきます)

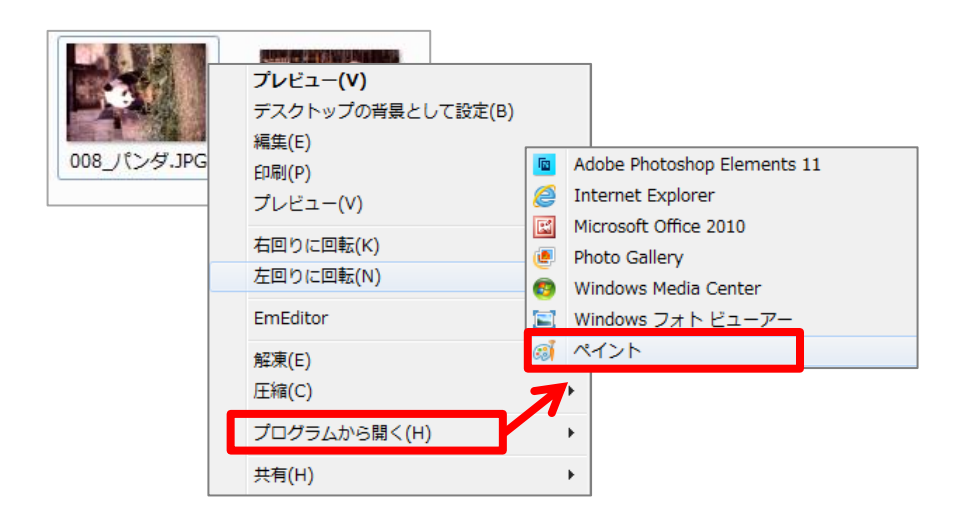

## ②回転ボタンで任意の回転を行う ③上書き保存する

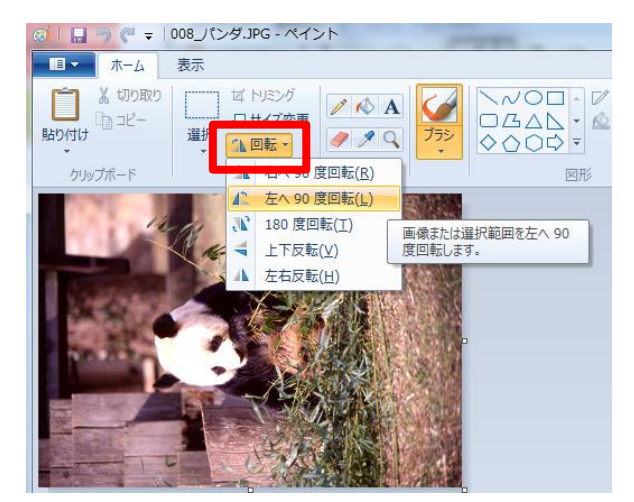

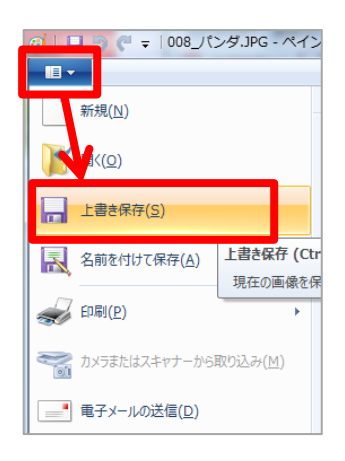